# **Comfort** 365 User Manual

The Comfort365 is a touch screen programmable thermostat that controls heating, cooling and airflow. The thermostat monitors the upstairs temperature sensor and automatically adjusts the upstairs and downstairs airflow to provide uniform comfort.

The thermostat is WiFi enabled and allows you to operate your thermostat remotely using your smartphone, tablet, laptop or PC.

The energy saving nighttime option uses the upstairs temperature sensor to control heating and cooling calls and increases the upstairs airflow.

The user can manually adjust the airflow on occasions when more airflow is needed upstairs or downstairs.

# **User Options and Settings**

- P.1 Quick Reference
- P.2 Setting Up WiFi Access
- P.3 Setting Up WiFi Connection
- P.4 Remote Thermostat Access
- P.4 Set Time of Day
- P.4-5 Set System, Fan and Thermostat Mode Set Schedule
- P.5 Changing Setpoint Temperature

#### **Quick Reference**

- P.5 Temperature Override
- P.5 Displaying Upstairs Temperature
- P.5 Overriding Automatic Airflow Option
- P.5 Terminating Automatic Airflow
- P.5-7 User Options
- - Selecting Manual or Auto Airflow

#### P. 5-7 User Options (cont.)

Turning Nighttime Airflow On or Off Setting Nighttime Airflow in Heating Setting Nighttime Airflow in Cooling Cleaning the Touchscreen Turning WiFi On or Off Start Linking WiFi Thermostat

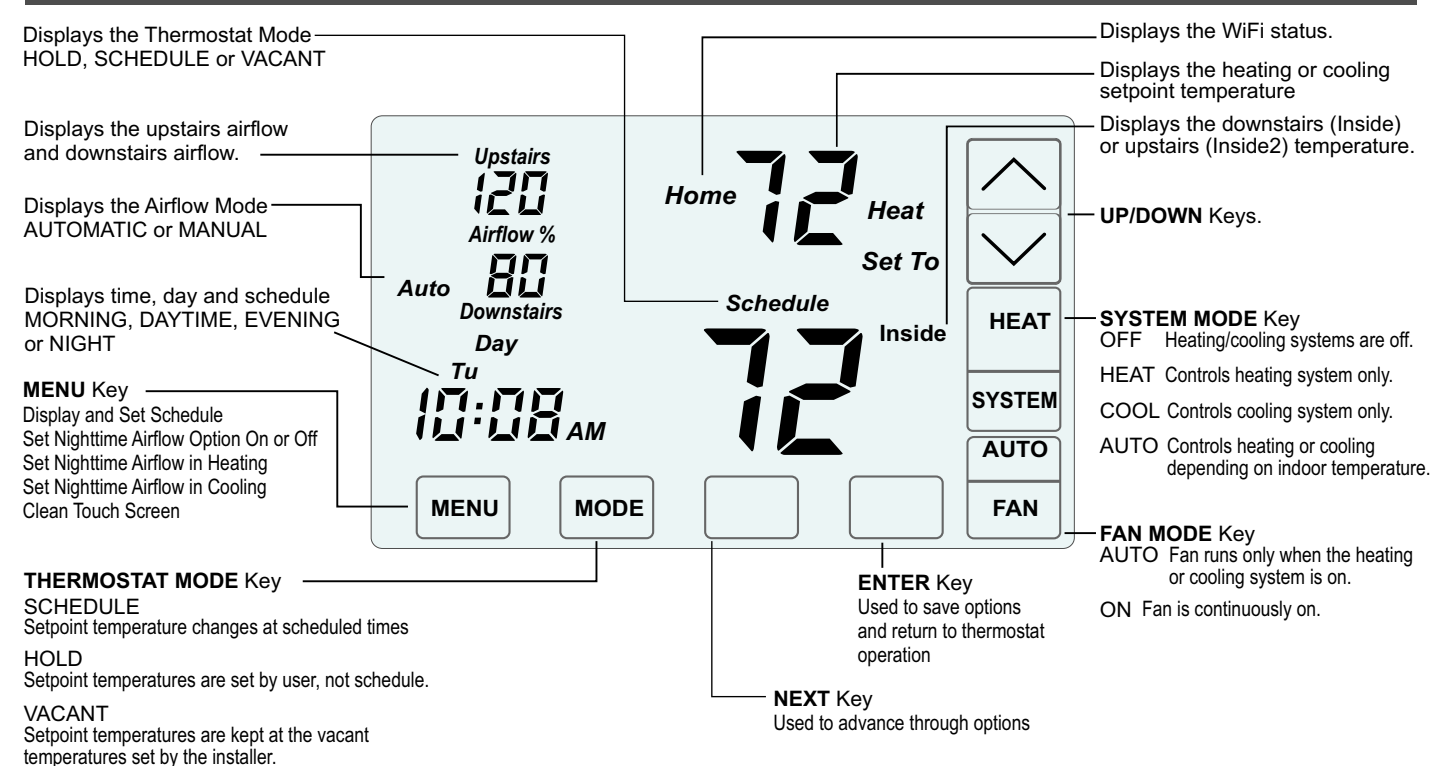

Rev B Jan 2017

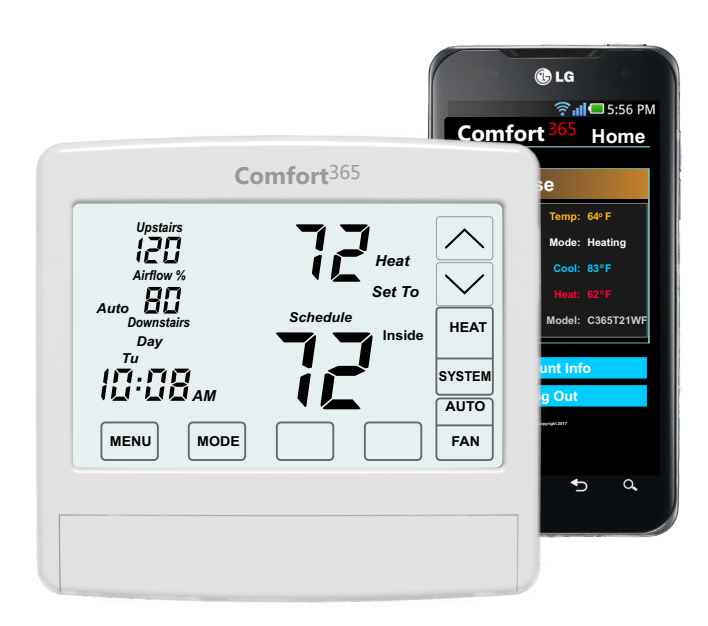

# **User Manual**

The following will guide you through setting up your Comfort365 remote access using your home network.

User options and settings accessed through the thermostat are outlined on pages 4-8.

# **Setting Up Your WiFi Access**

# **1. Set Up Comfort365 WiFi Account**

To set up your account, use your web browser and enter

**www.365-US.com**

Select **Register Here** to set up your account.

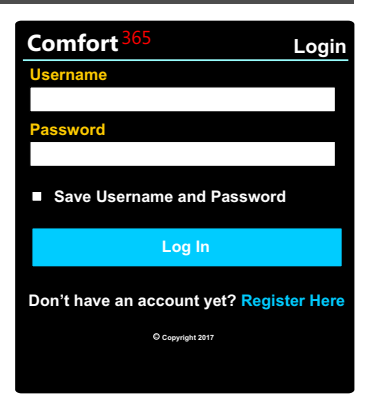

**Register**

**Comfort New Username**

**Enter Password**

**Confirm Password**

Enter your **Username** and **Password** (password is case sensitive). Reenter Password. Be sure to record the Username and Password in a safe place for future reference.

Touch **Next.**

Account information is optional but recommended.

*Your account data will not be provided to any outside parties.*

Touch **Save** after entering account information.

Touch **Save** again then touch **Cancel** to go to the following screen.

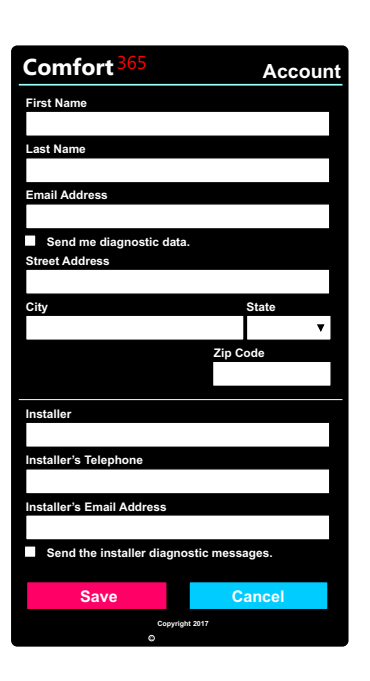

<sup>C</sup> **Copyright 2017**

**Next**

**Save Username and Password**

# **2. Set Up Comfort365 WiFi Account (cont.)**

Review the information and touch **Edit** if you need to make changes.

If no changes are needed, touch **Back** and return to the Home page.

Your Comfort365 WiFi Account is now set up.

Close your browser and proceed with the linking process.

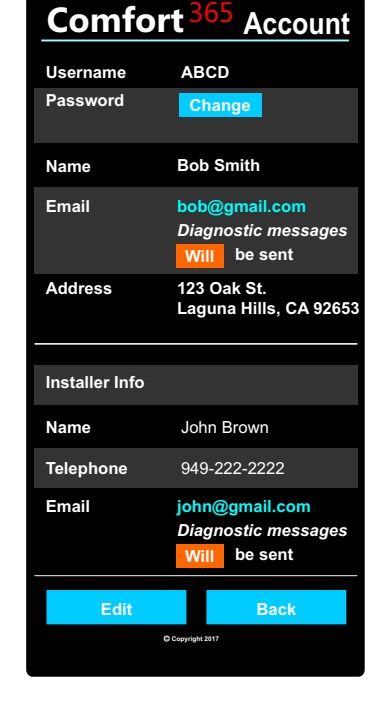

# **3. Start Linking the WiFi Thermostat**

This option enables the linking of the C365T21WF to the home's WiFi network using any smart device.

#### **Turn WiFi On**

Touch **Menu** until the Option WiFi On or Off, indicated by nEt, is displayed.

Touch the **UP** key to select On to turn WiFi on then touch **Enter** to save.

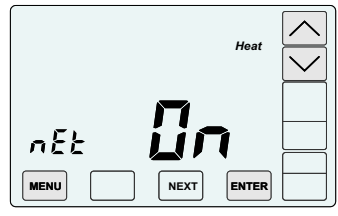

Touch **Menu** until the Option Linking WiFi Thermostat, indicated by Lnc, is displayed.

Touch the **UP** key to select On to start the linking sequence.

Touch the **Enter** key to save and initiate the linking sequence.

During the linking sequence "Home" will blink to indicate the thermostat is in the process of linking with the home router.

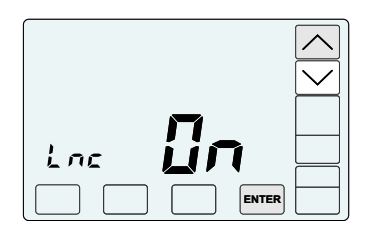

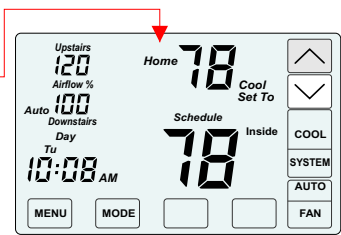

Continue to Setting Up WiFi Connection.

# **Setting Up WiFi Connection**

On your smart phone or personal computer, access WiFi settings to connect to

#### **Comfort365T21WF\_####**

where #### is a randomly assigned 4 digit number.

Select **Connect**.

Select **OK**.

Close the WiFi Settings page.

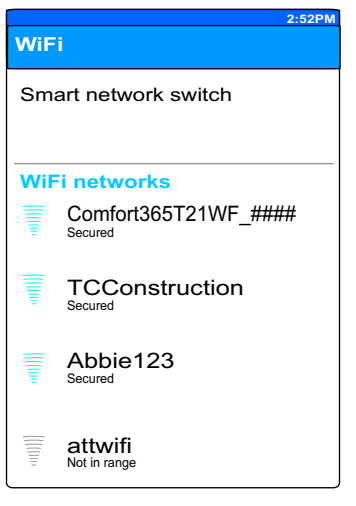

#### **1. Connecting To Home Network**

With your phone WiFi on, go to your web browser and type in the thermostat address where you would normally type a website address.

#### **192.168.8.2**

The WiFi Setup page will be displayed.

**i** If you are having trouble connecting, disconnect and reconnect your smart phone or computer WiFi. Repeat *Start Linking The WiFi Thermostat*.

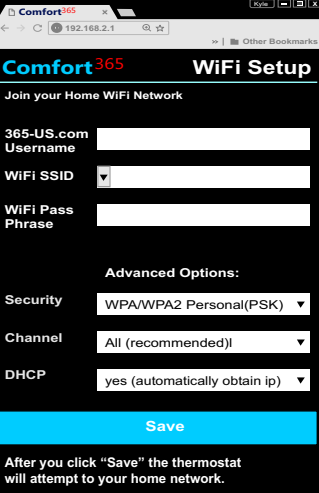

# **3. Select WiFi Network / WiFi Pass Phrase**

Use the pull down menu in the "**WiFi SSID**" box to select your home network from the list of networks that are within range.

Or, type your home network name, ensuring it's entered correctly, in the "**WiFi SSID**" box.

If your WiFi network requires a pass phrase, enter the pass phrase in the "**WiFi Pass Phrase**" box.

 If you are having trouble connecting, disconnect your smart phone or computer WiFi. Repeat *Start Linking The WiFi Thermostat*. **i**

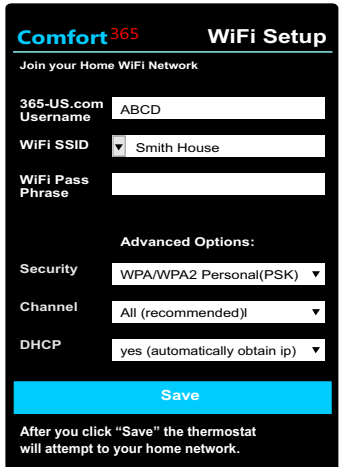

# **4. Advanced Options / Save WiFi Settings**

Use Advanced Options only if your network requires advanced settings.

Touch **Save** and the thermostat will attempt to connect to your home network.

Once connected Home on your thermostat will be displayed continuously.

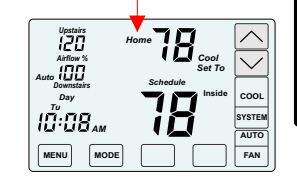

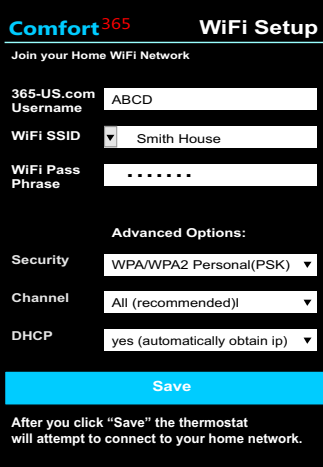

**2. Enter User Name**

In the "**365-US.com Username**" box, enter the Username entered during Account Set Up.

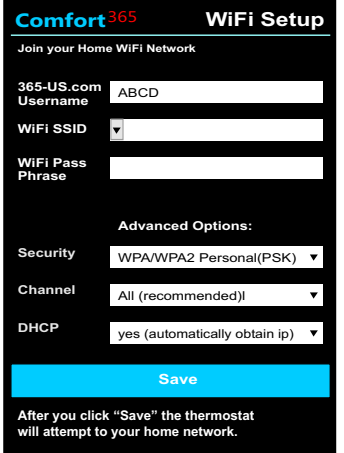

Close your browser.

On your smart phone or personal computer, access WiFi settings to reconnect to your home network.

Close WiFi Settings page.

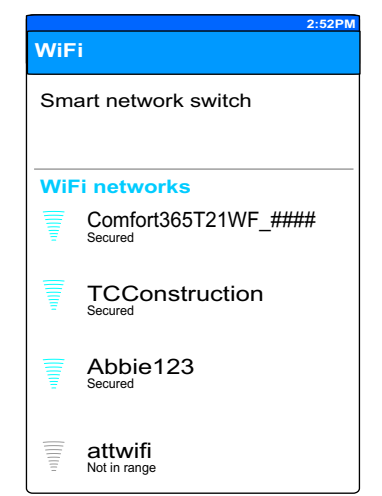

# **Remote Thermostat Access**

To access your thermostat remotely, use your web browser and enter

#### **www.365-US.com**

Enter your **Username** and **Password (**username and password are case sensitive). Select **Save Username and Password** for easy log in next time.

Touch **Log In** to access your thermostat. If the Account page pops up instead of the Home page, close

and reopen the browser and enter 365-us.com. It may take more than one log in to initialize the account to use saved user name and password.

> **Comfort**<sup>3</sup> **Welcome, User**

**My House**

# **Accessing Thermostat**

The Home page allows you to view and change settings for your thermostat remotely

Touch the icon  $\binom{1}{2}$  to view or change thermostat settings.

Or, touch **Account Info** to edit your account information.

Touch **Log Out** to return to the Log In page.

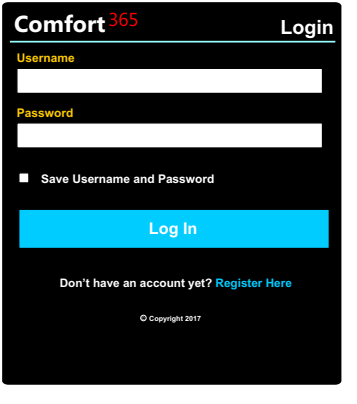

**Home**

Temp: 64°F **Mode: Heating Cool: 83 F o**

**Model: C365T21WF**

**Device**

#### $\binom{?}{\mathbf{i}}$  Press the touchscreen with your fingertip only, using a firm touch. Do not use a sharp object such as a pen or pencil.

# **Set Time and Day**

Touch here to change the time and day of the week.

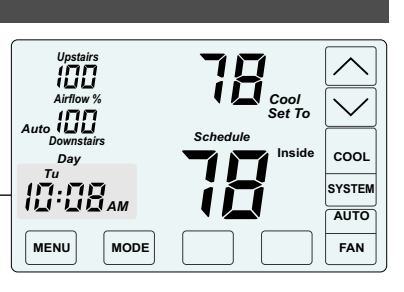

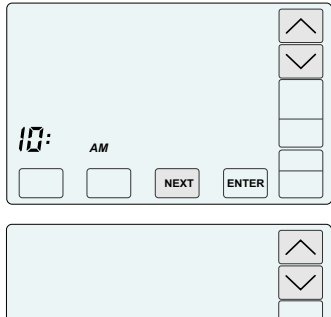

#### **CHANGE THE HOUR**

Touch the **UP/DOWN** keys to change the HOUR. Touch **NEXT** to save the hour and go to change the minute.

# **CHANGE THE MINUTE**

Touch the **UP/DOWN** keys to change the MINUTE. Touch **NEXT** to save the minute and go to change the day of the week.

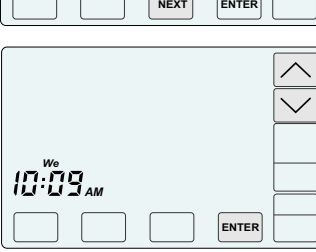

 $\overline{1}$ 

*AM*

#### **CHANGE THE DAY OF THE WEEK**

Touch the **UP/DOWN** keys to change the DAY OF THE WEEK.

Touch **ENTER** to save the day of the week and return to thermostat operation.

# **Set System Mode**

Touch the **SYSTEM** key to display the SYSTEM MODES - OFF, HEAT, COOL, or AUTO. When HEAT is selected, the heating setpoint is displayed. When COOL is selected, the cooling setpoint is displayed. In AUTO or OFF, the setpoint for the last system call is displayed.

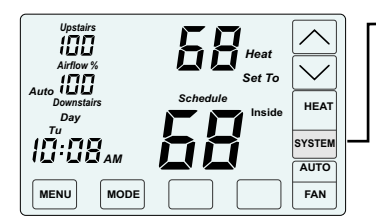

Touch and hold the **SYSTEM** key to select:

**OFF** Heating and cooling systems are off.

**HEAT** Only heating calls are enabled.

**COOL** Only cooling calls are enabled. **AUTO** Heating or Cooling calls are

enabled.

# **Set Fan Mode**

Touch the FAN key to display the FAN MODES - AUTO or ON. AUTO is the most commonly used setting.

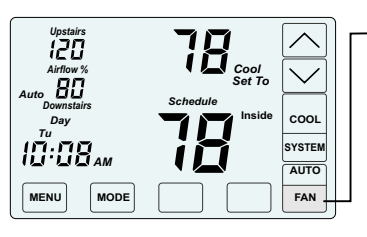

Touch **FAN** key to select:

**AUTO** Fan is activated only during heating or cooling calls.

**ON** Fan is continuously on.

# **Comfort** 3 **View / Change Thermostat Settings**

This page allows you to view and, set a number of options including:

#### Edit Nickname

View Living (Downstairs) Temperature View Bedrooms (Upstairs) Temperature View Equipment Status

- Select System Mode ● Off
	- Auto
	- Heating
	- Cooling

Select Thermostat Mode

- Schedule
- Hold/Manual
- Vacant

Select Fan Mode

Auto (most commonly used) ● Continuous (On)

Adjust the Cooling Setpoint Adjust the Heating Setpoint Set the Sort Priority (if you have more than one Comfort365 thermostat)

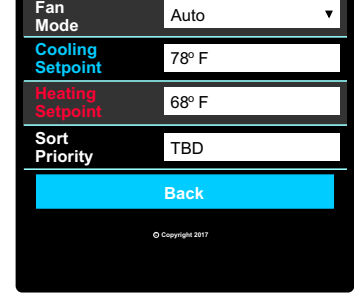

Schedule

<sup>C</sup> **Copyright 2017**

**Nickname** My House **Living Temperature 64 F<sup>o</sup>**

**Bedrooms Temperature 67 F<sup>o</sup> Equipment Status Heating1** System <mark>Heating</mark><br>Mode

**Thermostat** 

**Account Info Log Out**

Touch **Back** to save settings and return to Home page.

# **Set Thermostat Mode**

Touch the **MODE** key to display the THERMOSTAT MODES -SCHEDULE, HOLD and VACANT.

In SCHEDULE MODE, the setpoint temperature is automatically changed at the scheduled times as long as the SYSTEM MODE is in AUTO. In HOLD MODE, the thermostat uses the temperatures set by the user, ignoring the schedule. In VACANT MODE, the thermostat uses the energy saving Vacant heating and cooling setpoints set by the installer until the mode is changed.

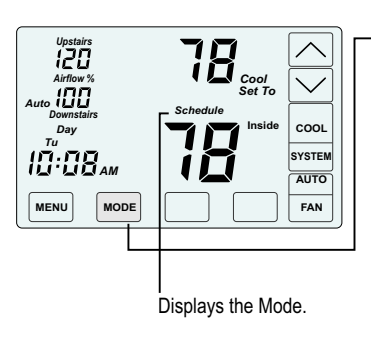

Touch and hold the **MODE** key to select:

**SCHEDULE**

Setpoint temperatures are changed at scheduled times defined by the user.

**HOLD** Setpoint temperatures are set by the user. No schedule is used.

#### **VACANT**

Setpoint temperatures are kept at the vacant temperatures set by the installer. Displays the Mode.

# **Changing the Setpoint Temperature**

The UP/DOWN keys are used to change the setpoint temperature.

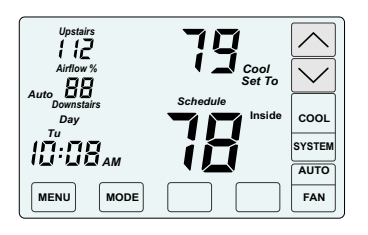

Touch the **UP** key to raise setpoint temperature.

Touch the **DOWN** key to lower setpoint temperature.

An active heating call is indicated by HEAT blinking. An active cooling call is indicated by COOL blinking.

To display the opposing system setpoint, touch the area shown below.

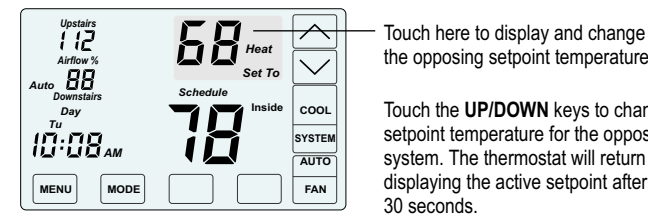

the opposing setpoint temperature.

Touch the **UP/DOWN** keys to change the setpoint temperature for the opposing system. The thermostat will return to displaying the active setpoint after about 30 seconds.

# **Displaying the Upstairs Temperature**

The thermostat displays the downstairs temperature and is indicated by INSIDE. The upstairs temperature will be indicated by INSIDE2. In Night Mode, the thermostat displays the upstairs temperature, indicated by INSIDE2.

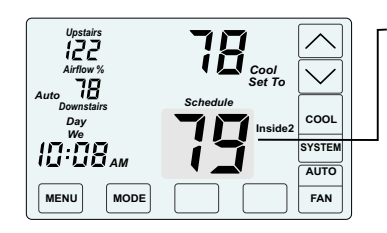

To display the upstairs temperature, touch the INSIDE temperature as indicated. The thermostat will now display the upstairs temperature, indicated by INSIDE2.

After about 30 seconds, the thermostat will return to displaying the downstairs temperature.

# **Overriding Automatic Airflow**

In AUTOMATIC AIRFLOW MODE, the user can override the airflow to the upstairs and downstairs by pressing **AIRFLOW %** in the area shown and then use the **UP/DOWN** keys to adjust the airflow. After 3 hours, the thermostat returns to automatic operation. UPSTAIRS, AIRFLOW% and DOWNSTAIRS blink when in airflow override.

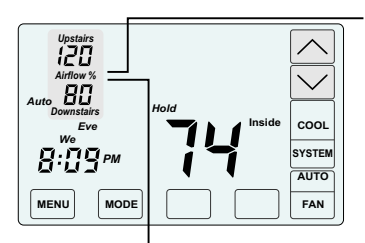

Touch **AIRFLOW%** as shown.

Touch the **UP** key to increase the upstairs airflow (the downstairs airflow will automatically decrease). Touch the **DOWN** key to increase downstairs airflow (the upstairs airflow will automatically decrease).

The override range is defined by the installer during set up.

#### **Terminating Airflow Override**

This area will blink when in airflow override.

AIRFLOW OVERRIDE can terminated by pressing **AIRFLOW %** in the area shown and then pressing the **Mode** key. The thermostat returns to automatic airflow control. The AIRFLOW % returns to the airflow prior to the override.

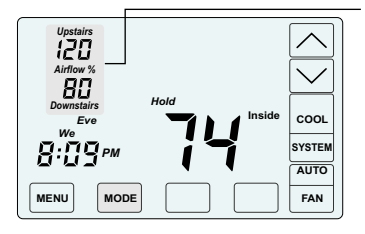

Touch **AIRFLOW%** as shown.

Touch the **MODE** key to terminate airflow override.

The thermostat returns to automatic airflow control. The AIRFLOW % returns to the airflow prior to the override.

# **Temperature Override**

If the thermostat is in SCHEDULE MODE, the setpoint temperature can be overridden using the UP/DOWN keys. The setpoint temperature will be held for 3 hours. After 3 hours the thermostat returns to normal operation.

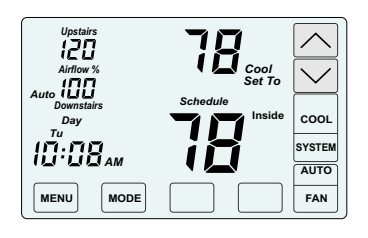

Touch the **UP/DOWN** keys to adjust the setpoint temperature.

After 3 hours, the thermostat returns to normal thermostat operation.

# **User Options**

- Set Schedule
- Selecting Manual or Auto Airflow
- Turning Nighttime Airflow Option On or Off
- Setting Nighttime Airflow in Heating
- Setting Nighttime Airflow in Cooling
- Cleaning the Touchscreen
- Turning WiFi On or Off
- Linking WiFi Thermostat

# **Factory Set Schedule**

The thermostat comes pre-set with the following energy-saving schedule for weekdays (Monday-Friday) and weekends (Saturday-Sunday).Using these settings can reduce your heating/cooling expenses.

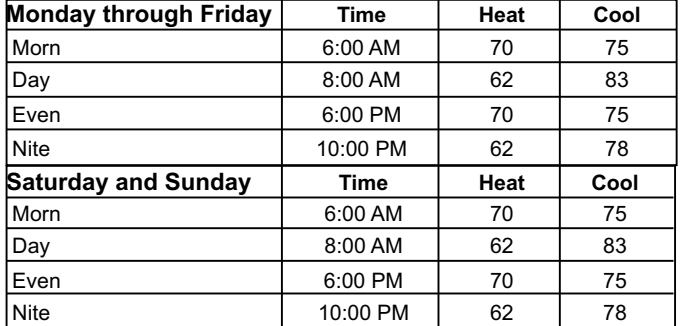

# **Change Factory Set Schedule**

Touch the MENU key to display SCHEDULE. Here you will select either the weekday or weekend schedule to display or change.

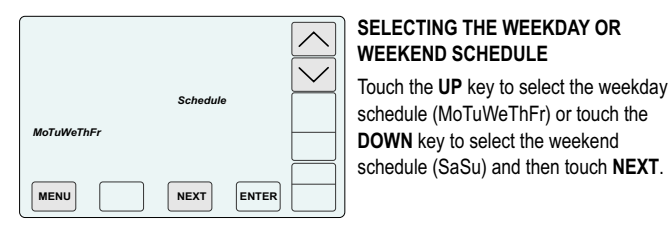

 $\overline{\wedge}$ *Schedule Morn MoTuWe ThFr AM* **NEXT ENTER MENU**

# **SETTING THE MORNING SCHEDULE**

Touch the **UP/DOWN** keys to change the Morning Schedule Start Time and then touch **NEXT**. **START TIME.**

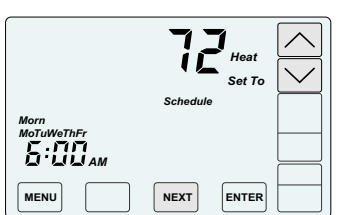

#### **SETTING THE MORNING SCHEDULE HEATING TEMPERATURE.**

Touch the **UP/DOWN** keys to change the Morning Schedule Heating Setpoint and then touch **NEXT**.

# **Selecting Manual or Auto Airflow**

This option is only displayed if your installer enabled Manual Airflow Control during installation. AUTOMATIC AIRFLOW is the default. In AUTOMATIC AIRFLOW CONTROL, the airflow is adjusted by the thermostat. In MANUAL AIRFLOW CONTROL, the user must adjust the airflow. The airflow range is defined by the installer during set up.

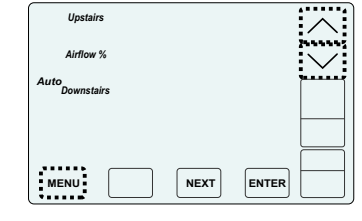

Touch the **MENU** key until the following thermostat screen is displayed.

Touch the **UP** key to select AUTO. Touch the **DOWN** key to select MANUAL.

Touch the **MENU** key to save and go to next option or touch the **ENTER** key to save the options.

# **Turning Nighttime Airflow Option On or Off**

When bedrooms are located upstairs, the NIGHTTIME AIRFLOW option can be used to save energy. The thermostat uses the upstairs temperature sensor for controlling heating and cooling calls, as if the thermostat has been moved upstairs. The airflow downstairs is reduced and the upstairs airflow is increased.

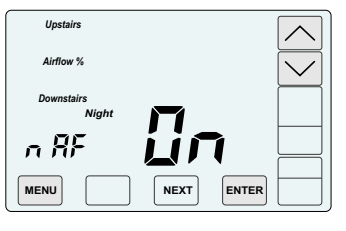

Touch the **MENU** key to display NIGHTTIME AIRFLOW option indicated by nAF On or Off.

Touch the **UP** key to turn the option ON. Touch the **DOWN** key to turn the option OFF.

Touch the **MENU** key to save and go to next option or touch the **ENTER** key to save the options.

# **Setting the Nighttime Airflow in Heating**

This option enables the user to set the maximum allowable upstairs airflow in heating DURING NIGHTTIME OPERATION, not to exceed the installer set maximum allowable upstairs airflow in heating.

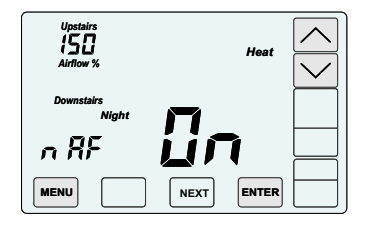

Touch the **MENU** key to display NIGHTTIME, UPSTAIRS AIRFLOW IN HEATING indicated by nAF Heat.

Touch the **UP/DOWN** keys to adjust the airflow.

Touch the **MENU** key to save and go to next option or touch the **ENTER** key to save the options.

# **Setting the Nighttime Airflow in Cooling**

This option enables the user to set the maximum allowable upstairs airflow in cooling DURING NIGHTTIME OPERATION, not to exceed the installer set maximum allowable upstairs airflow in cooling.

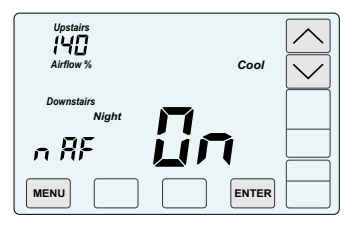

Touch the **MENU** key to display NIGHTTIME, UPSTAIRS AIRFLOW IN COOLING indicated by nAF Cool.

Touch the **UP/DOWN** keys to adjust the airflow.

Touch the **MENU** key to save and go to next option or touch the **ENTER** key to 6 save the options.

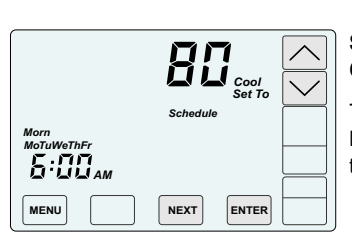

#### **SETTING THE MORNING SCHEDULE COOLING TEMPERATURE.**

Touch the **UP/DOWN** keys to change Morning Schedule Cooling Setpoint and then touch **NEXT**.

Continue setting the start times, heating setpoints, cooling setpoints for the Day, Evening and Night schedules.

Touch **ENTER** to save the schedules to the weekdays or the weekend.

# **Cleaning the Touch Screen**

This option disables the touch screen for 30 seconds to enable the user to clean the touch screen by wiping down with a soft, damp cloth.

The CLEAN DISPLAY option indicated by CL. The timer will count down and return to normal thermostat operation after 30 seconds. The remaining time is displayed on the screen.

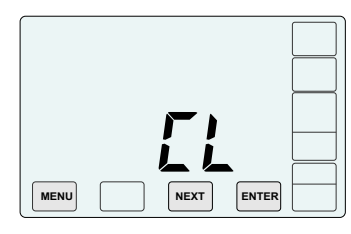

Touch the **MENU** key to display CLEAN DISPLAY option indicated by CL.

Press **ENTER** to start the 30 second count down. The touch screen is disabled during this time.

Or, press **NEXT** to return to normal thermostat operation

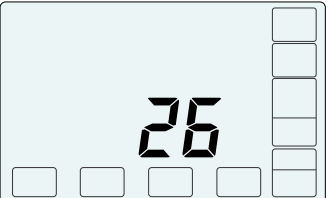

# - + - + (0)

# **Install Two AA Batteries**

# **Turning WiFi On/Off**

This option enables the user to turn WiFi access on or off at anytime.

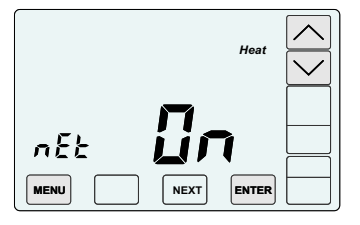

Touch the **UP/DOWN** keys to turn the WiFi on or off.

Touch the **MENU** key to go to next option or touch the **ENTER** key to save the options and return to normal thermostat operation.

# **Start Linking the WiFi Thermostat**

This option enables the linking of the C365T21WF to the home's WiFi network using any smart device.

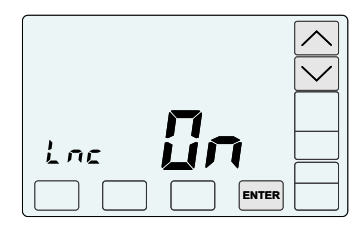

Touch the **UP/DOWN** keys to select On to start the linking sequence.

Touch the **ENTER** key to save the options and return to initiate the linking sequence.

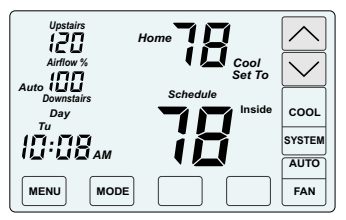

During the linking sequence "Home" will blink to indicate the thermostat is trying to link with the home router. Once the thermostat has linked with the home router and the cloud "Home" will be on continuously.

# **Install Two AA Batteries**

The batteries power the clock when 24VAC power is lost. Slide the battery cover downward and install the two AA batteries as shown.

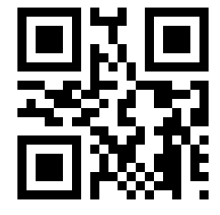

Homeowner resources are available online at www.Comfort365USA.com, including a consumer video describing the features and outlining the operation of the Comfort365.

# **Warranty**

This thermostat is warranted to be free of defects due to workmanship or materials under normal use and service for a period of 5 years from date of installation and not longer than 6 years from manufacturing date code.

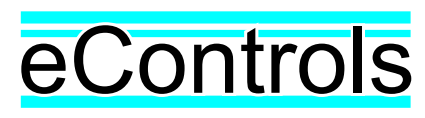

eControls, 26072 Merit Circle #110, / Laguna Hills, CA 92653 949-916-0945 www.eControlsUSA.com